### **Instruction for Completing 2022 VFC Re-enrollment – Active VFC Staff**

As part of the VFC Reenrollment form in I-CARE, sites will need to have an up-to-date list of their active VFC Staff. Please see the instructions here for adding staff and required training to I-CARE.

**Navigate to the "Active VFC Staff" section of the reenrollment.** Please see the "Instruction for Completing 2022 VFC Re-enrollment" document if you need instruction on navigating through I-CARE to this section of the enrollment form.

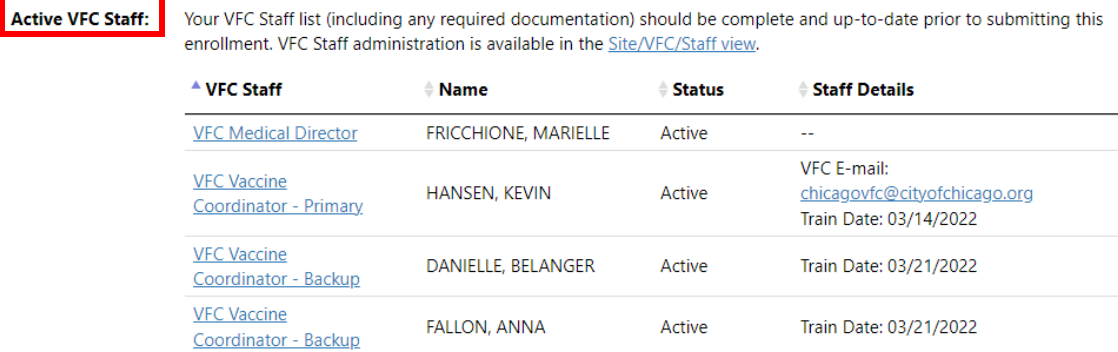

**View current VFC staff list**. To view the full VFC staff for your site, navigate to the Site/VFC/Staff view hyperlink. This is where you will make staff changes.

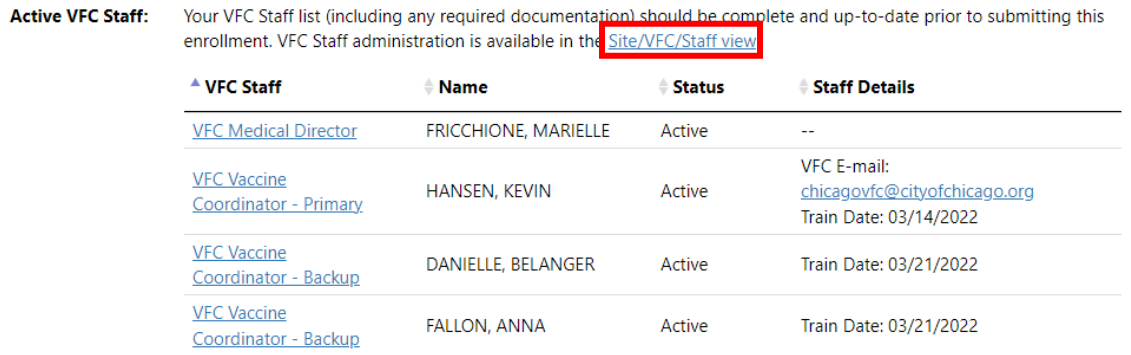

# **Add new VFC staff.** To add new VFC staff, select the "Add VFC Staff" button.

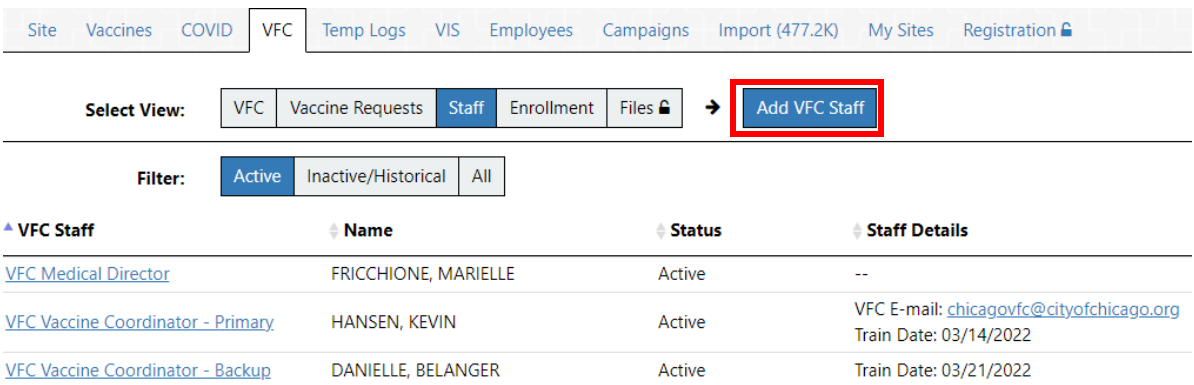

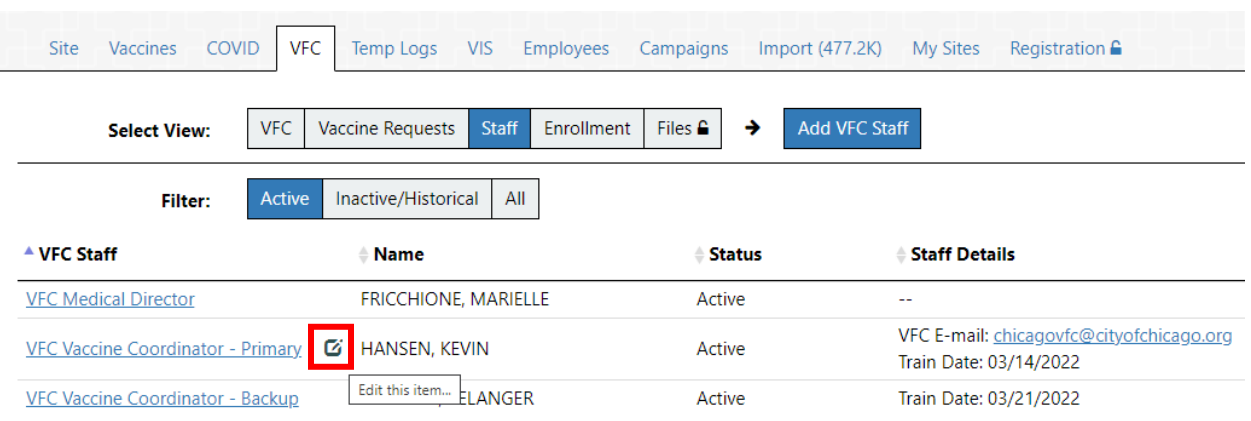

**Edit existing VFC staff.** To edit existing VFC staff, click on the too to the left of the staff member's name.

**Add required training certification for all vaccine coordinators**. All VFC vaccine coordinators (primary and back-ups) must take the annual *You Call The Shots – Vaccine Storage and Handling* training and upload their certificate of completion. Please follow the steps below to do so.

**Step 1: Navigate to the staff profile.** Click on the hyperlinked title next to the staff member's name whose training needs to be added.

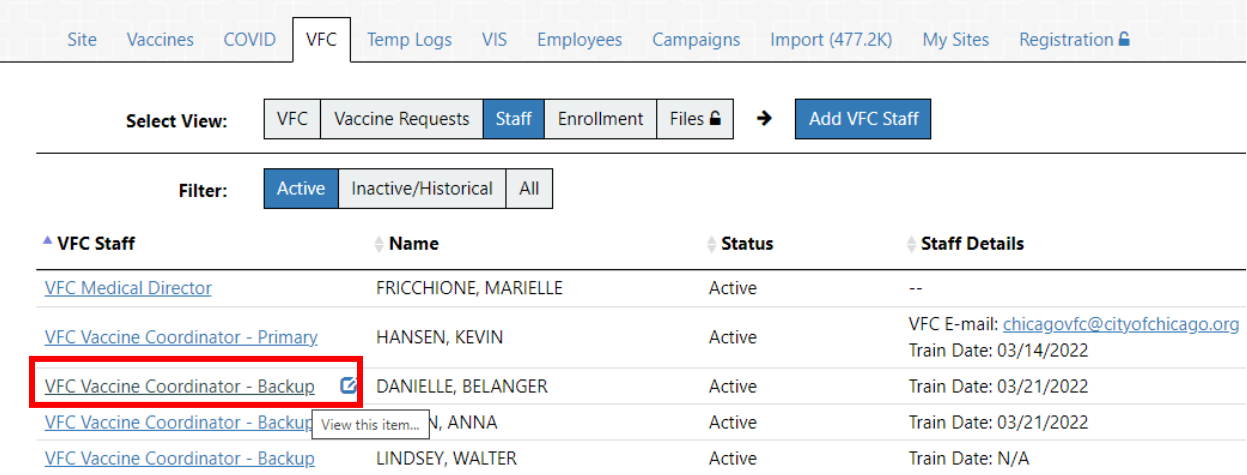

**Step 2: Navigate to the training.** The hyperlink to the *You Call the Shots* training can be found under the "Training Upload" section of the staff profile in I-CARE. Click on the link, and CDC's *You Call the Shots* training page will open.

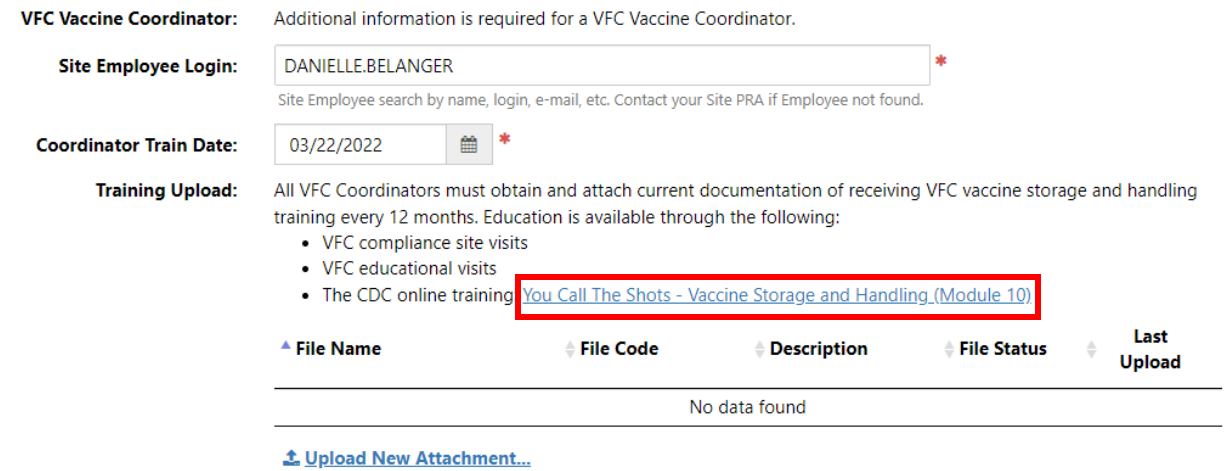

Step 3: Navigate to the training portal. Once on CDC's webpage, navigate to the Continuing education section, clicking the TCEO hyperlink to launch the training portal.

# **You Call The Shots**

# Web-based Training Course

Note: You Call the Shots is updated regularly to include the latest guidelines and recommendations in vaccine practice. The latest modules are below.

# At a Glance YOU CALL\_THE You Call the Shots is an interactive, web-based immunization training course. It consists of a series of modules that discuss vaccine-preventable diseases and explain the latest recommendations for vaccine use. Each module provides learning opportunities, self-test practice questions, reference and resource materials, and an extensive glossary. Need Continuing Education or a Certificate?

To receive continuing education (CE) or print a certificate, please visi<mark>r TCEO a</mark>nd follow these <u>9 Simple Steps</u>.

If you do not need CE, but require a certificate for training requirements, please select CEU as the type of continuing education you'd like to earn.

Step 4: Create an account. Once on the Training and Continuing Education Online (TCEO) webpage, click the "create account" hyperlink to set up an account. Fill out the required fields (marked by a red asterisk) and click the "create account" button at the bottom of the page to finalize your registration.

## Training and Continuing Education Online (TCEO)

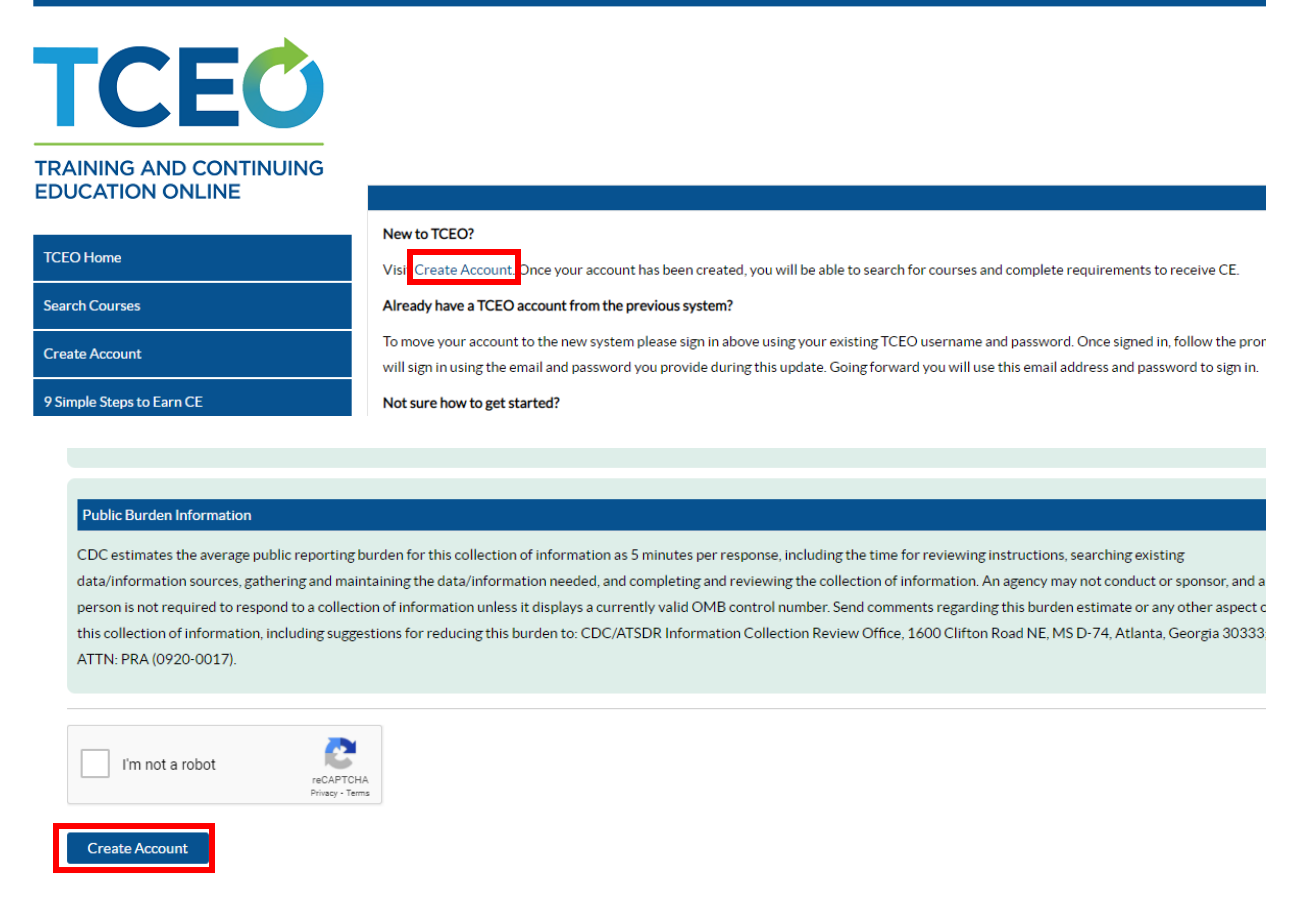

**Step 5: Verify your email.** You will be asked to verify your email to finalize your account. Please navigate to your email and locate the email from *tceonoreply@cdc.gov*. Click on the hyperlink to verify your account.

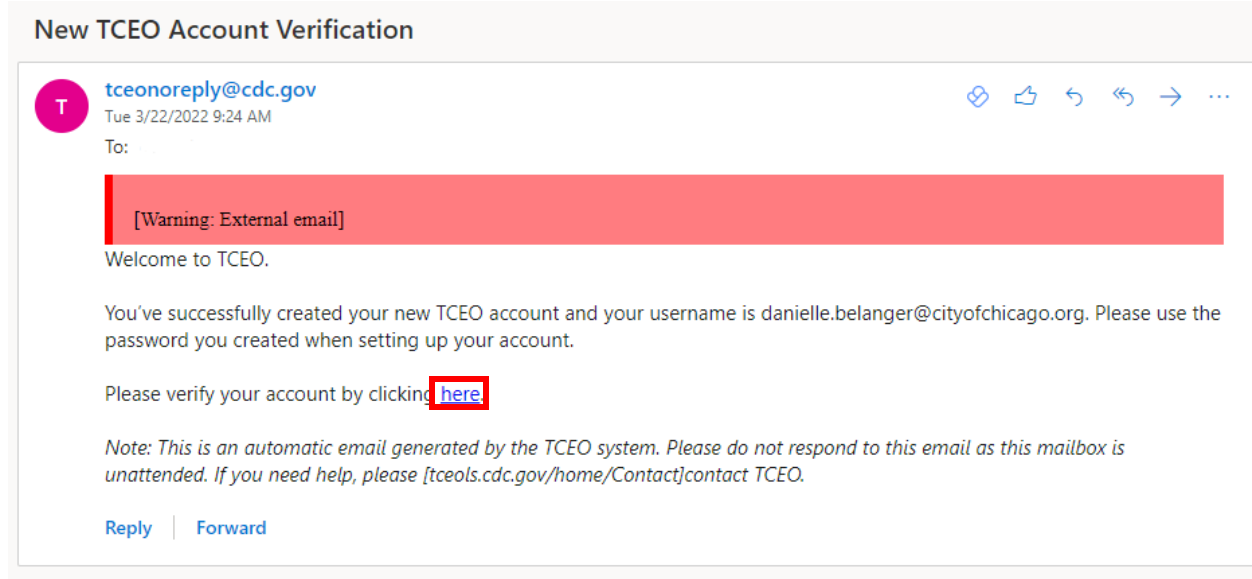

**Step 6: Search for required course.** Once you click the hyperlink to confirm your account, you will be sent back to the TCEO webpage. Once here, navigate to the "Search Courses" section. Type "Vaccine Storage and Handling" in the search bar and click "Search." Scroll down to the search results and click on the course title "Immunization: You Call the Shots-Module Ten-Storage and Handling-2022 (Web Based)."

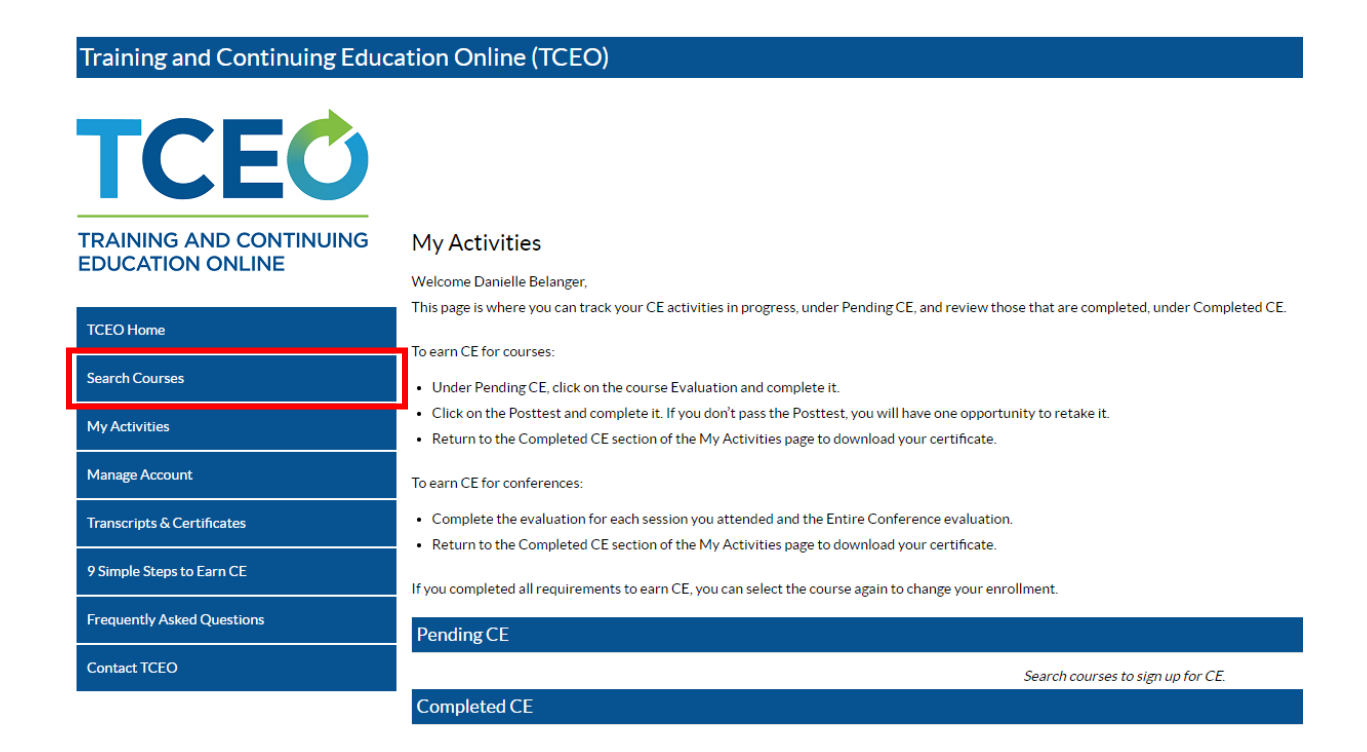

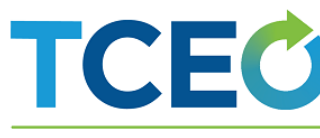

#### **TRAINING AND CONTINUING EDUCATION ONLINE**

**TCEO Horr** Search Cou

My Activiti Manage A

Transcript: 9 Simple St

Frequently **Contact TC** 

#### **Search Courses**

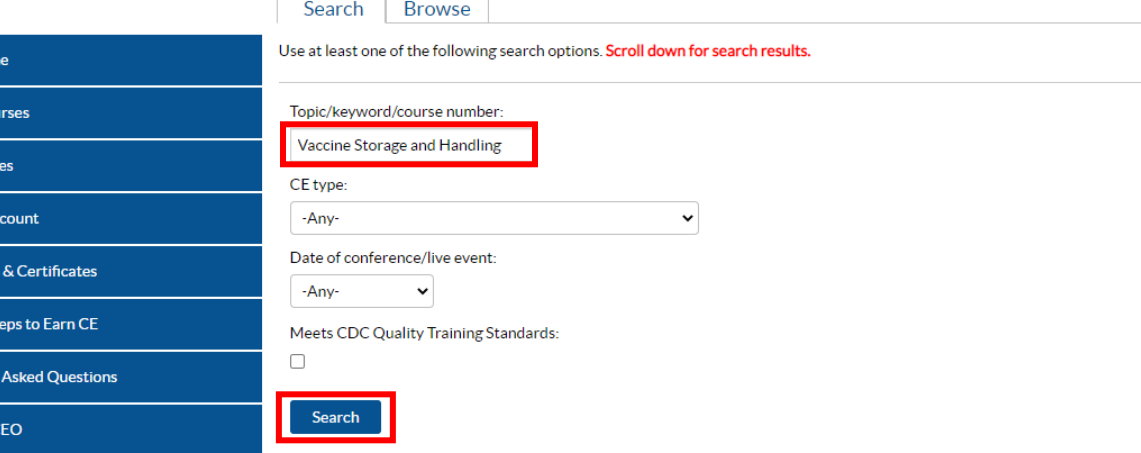

Results present the newest courses at the top (in order by start date). Click on the column headers in the table to sort results by course type, course title, or course number.

 $P =$  Requires course access code  $\bullet$  = Meets CDC Quality Training Standards

Total results: 3

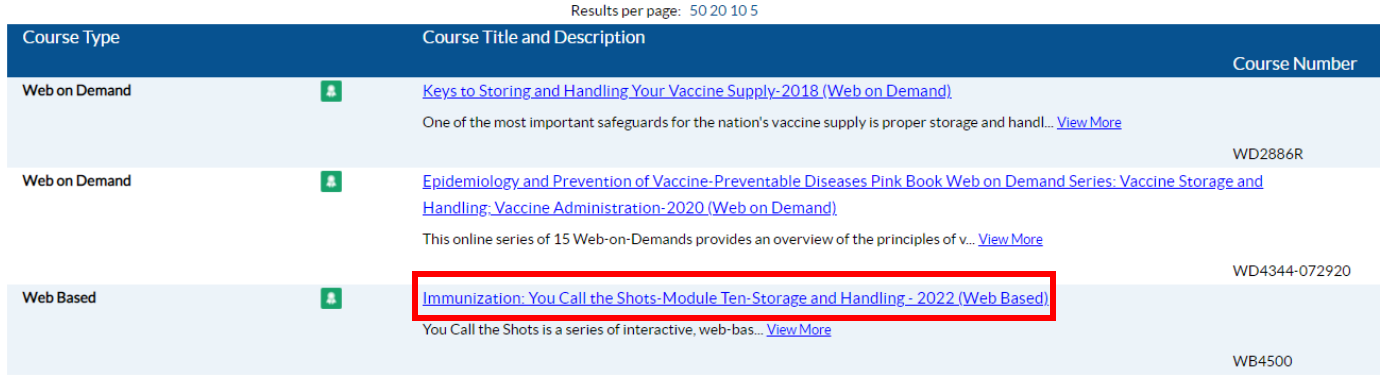

**Step 7: Launch the course content.** Click on the "Course Link" button to launch the course. Follow the instructions on the training portal to navigate through the course to completion.

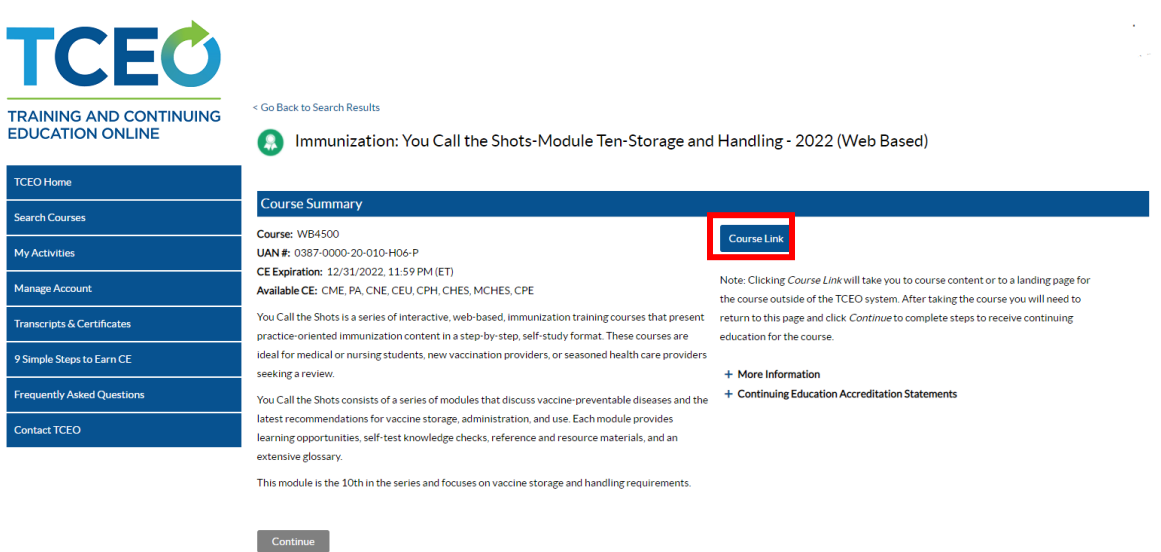

**Step 8: Select continuing education type.** After you finish the training module, navigate back to the TCEO course page (this should still be open in the previous window or you can click the link at the end of the module). Once on this page, click the "continue" button. Select "0.1 CEU (other professionals)" for the type of continuing education, and then click the "save and continue" button at the bottom of the page.

# **TCEO**

#### **TRAINING AND CONTINUING EDUCATION ONLINE**

## < Go Back to Search Results

## Immunization: You Call the Shots-Module Ten-Storage and Handling - 2022 (Web Based)

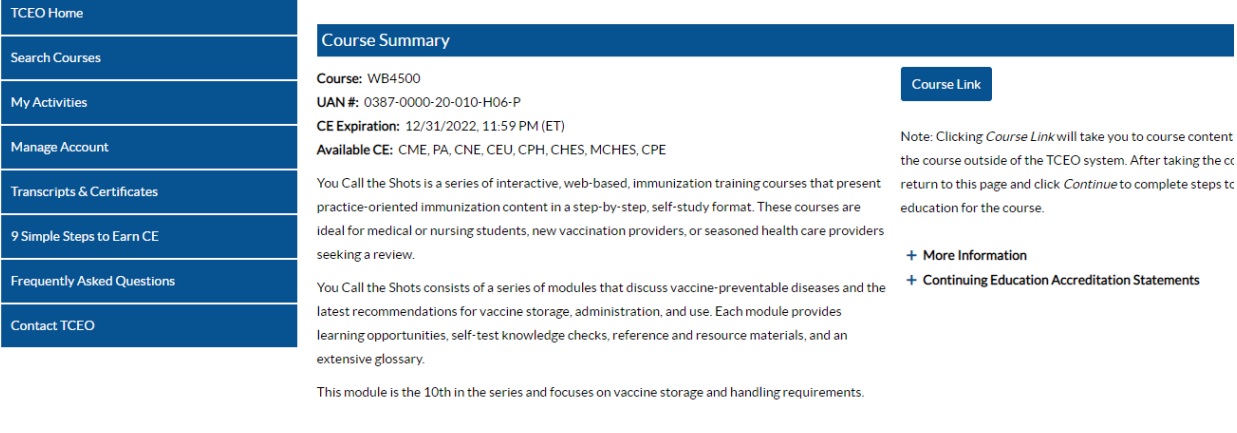

WB4500 - Immunization: You Call the Shots-Module Ten-Storage and Handling - 2022 (Web Based)

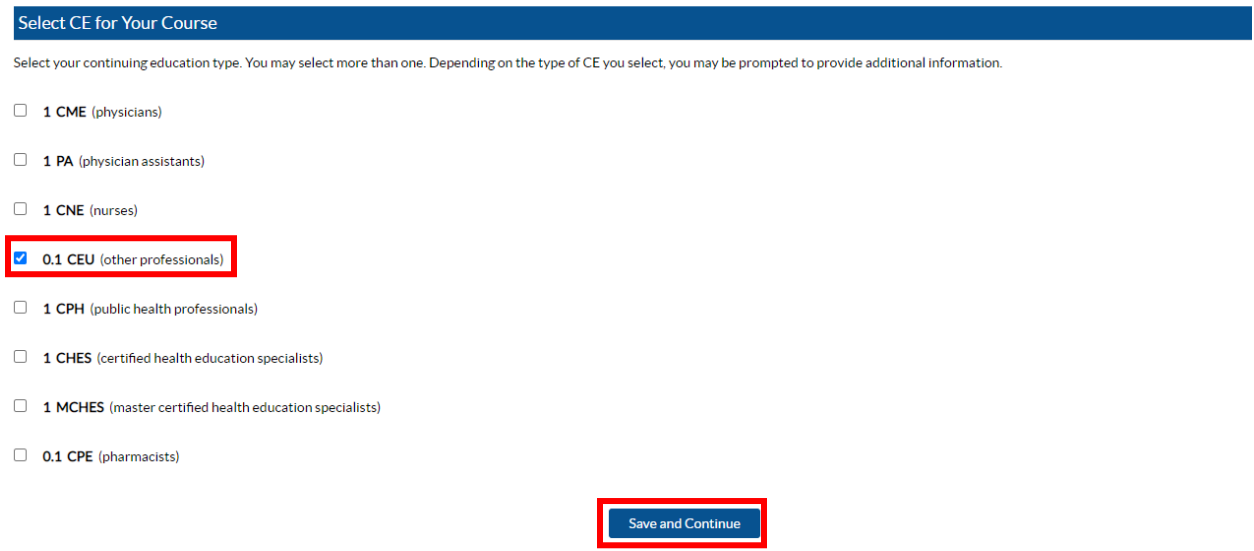

Step 9. Take course evaluation. Select the "Evaluation" hyperlink to take the course evaluation. Complete and submit the course evaluation.

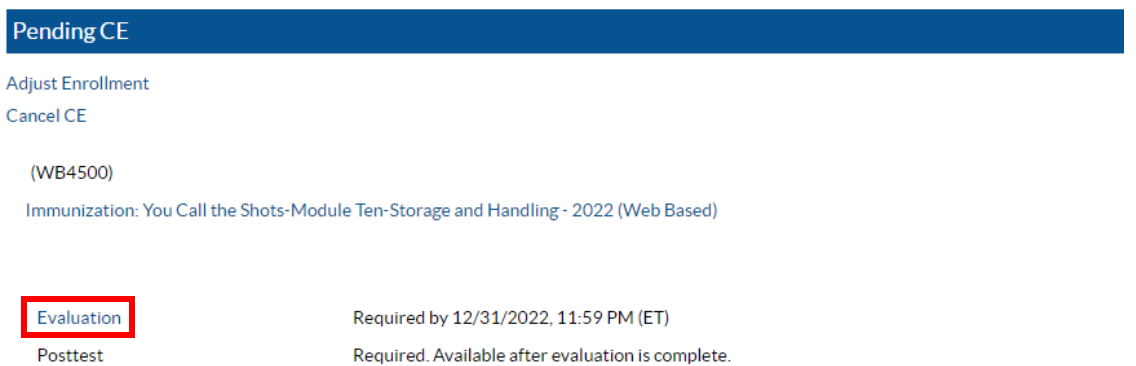

**Step 10: Take course posttest.** Once the evaluation is complete, you will be able to take the course posttest. Click on the "Posttest" hyperlink to launch the assessment. Take the course posttest – you must receive a minimum score of 80% to pass.

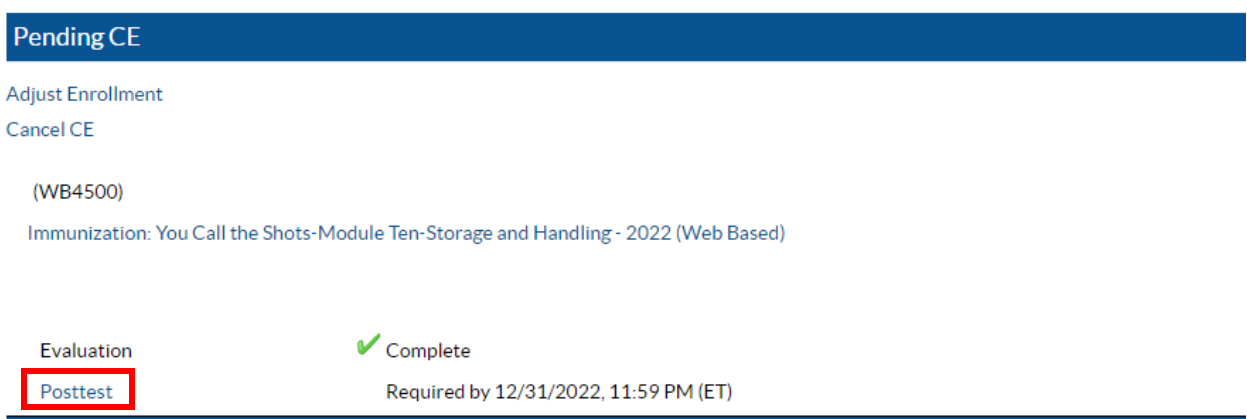

**Step 11: Download certificate.** Once successfully completing the course posttest, you will be able to download your certificate by clicking the "Download Certificate" hyperlink.

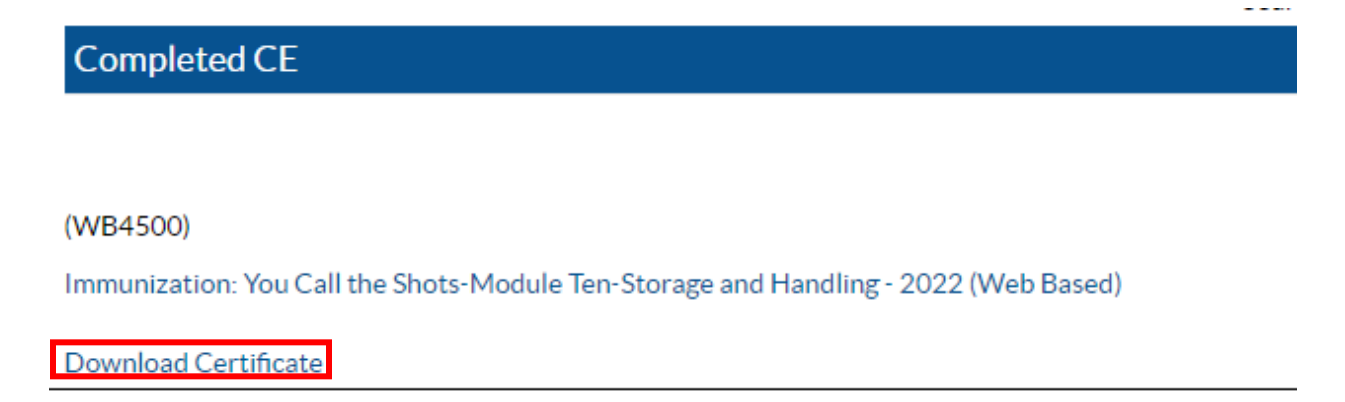

**Step 11: Adding your training certificate to I-CARE**. Once you have downloaded your certificate, navigate back to your staff profile in I-CARE using the steps outlined previously. In this section, update the "Coordinator Train Date" to the date the training was completed. Next, click the "Upload New Attachment" hyperlink to add your certificate.

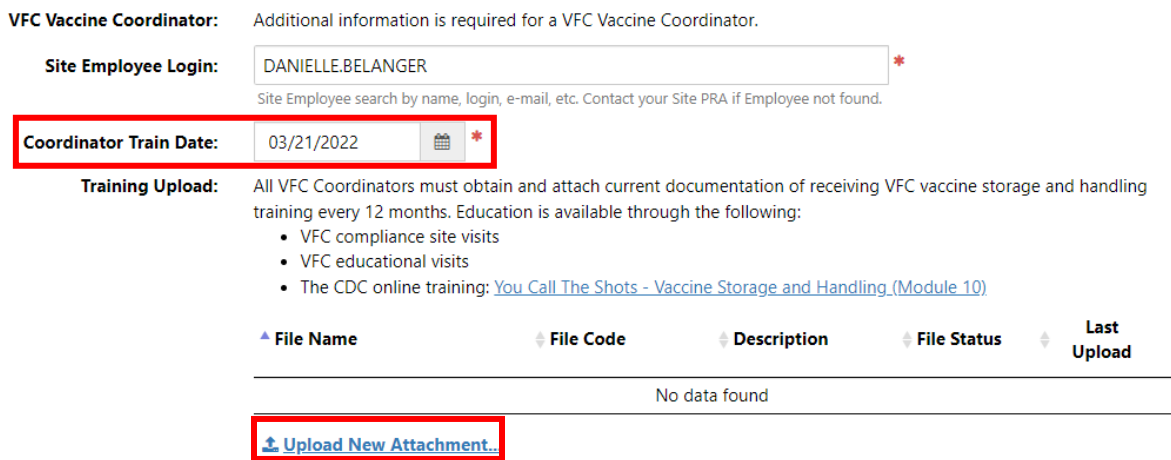

**Step 12: Save staff profile.** Once the training date has been updated and the certificate has been uploaded, save the staff profile using the green "save" button at the bottom of the page.

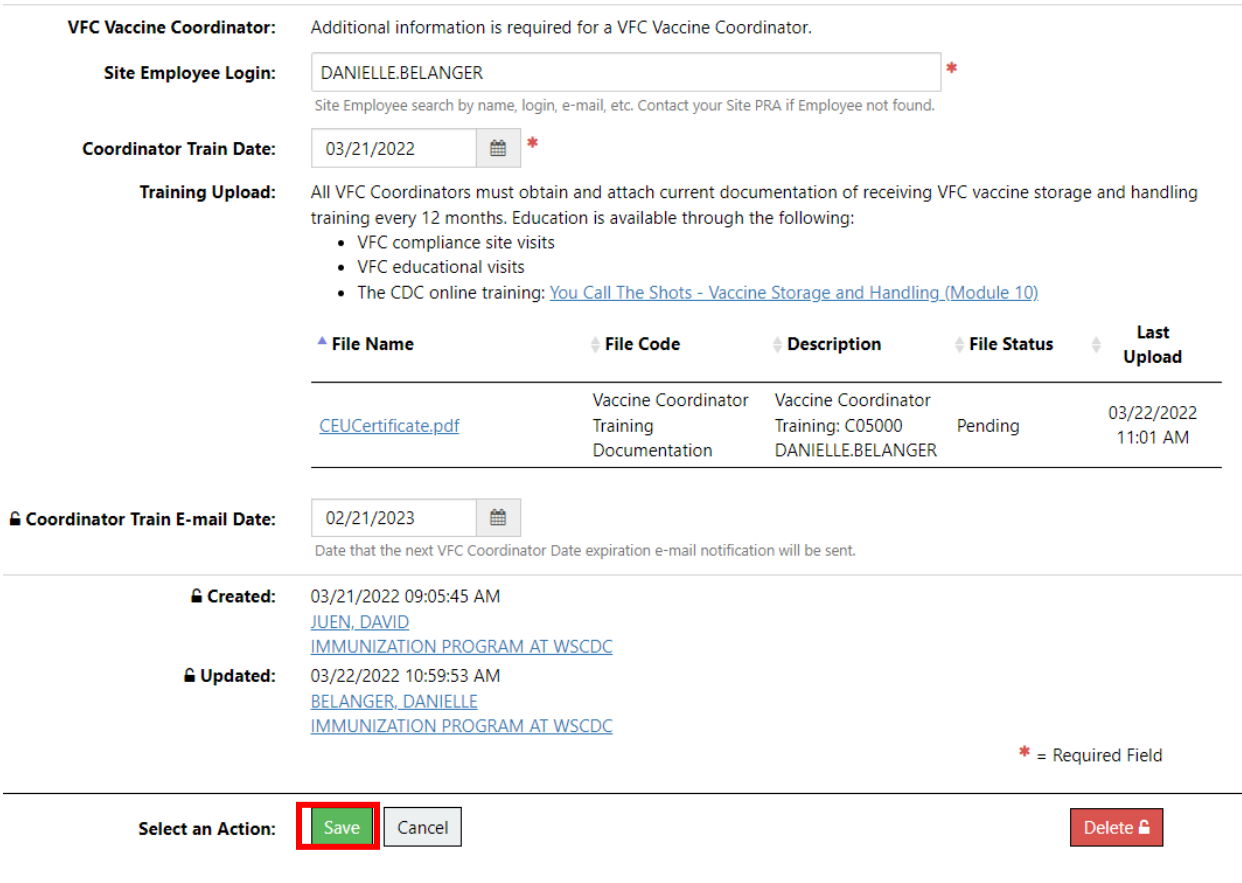